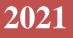

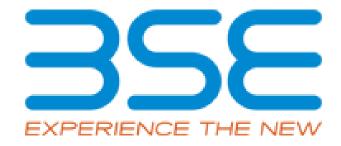

# **BSE** Limited

Member User Manual for Cyber Incident Reporting (CIR)

#### **System Requirements:**

- 1. Microsoft Excel (version 2007 and above)
- 2. Only Internet Explorer (version 11 and above) to be used to submit Cyber Incident Reporting

### **Procedure for reporting the Cyber Incident Reporting on BEFS:**

### There are two types of Cyber Incident reporting

- **A) Quarterly Incident Reporting :** Designated Officer shall submit the Quarterly report within 15 days after the end of the respective quarter through **BEFS**.
- **B) Immediate Incident Reporting:** Any unusual activities and events should be reported by Designated Officer within 24 hours of receipt of such Information through BEFS.

### A) Quarterly Incident Reporting

1. Member shall enter their credentials on BEFS and login from Internet Explorer

|                                                                                            | BEFS                                                                                                    |
|--------------------------------------------------------------------------------------------|----------------------------------------------------------------------------------------------------|
| Install Pre requisites<br>For Optimized Result , Please Click Here<br>Forgot Your Password | Member Code       : 123456         Login Id       : 123456         Password       : •••••••••••••••••••••••••••••••••••• |
|                                                                                            | Please login to BEFS Thank You                                                                                           |
|                                                                                            | Bookmark Application!                                                                                                    |
| BSE Electronic Fil                                                                         | ing System                                                                                                    |

2. In Cyber Incident Report > Select Quarterly Incident Reporting

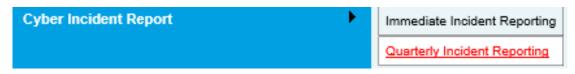

3. Kindly select the year and quarter from the drop down and click on **Download CIR template button**.

| Quarterly Report Submission Excel<br>Template |
|-----------------------------------------------|
| YEAR 2021-22                                  |
| QUARTER Q1                                    |
| Period : APR - JUN                            |
| SUBMISSION START DATE : 01-07-2021            |
| DUE DATE : 15-07-2021                         |
| DOWNLOAD CIR TEMPLATE                         |

4. Once the template is downloaded open it and enable macros

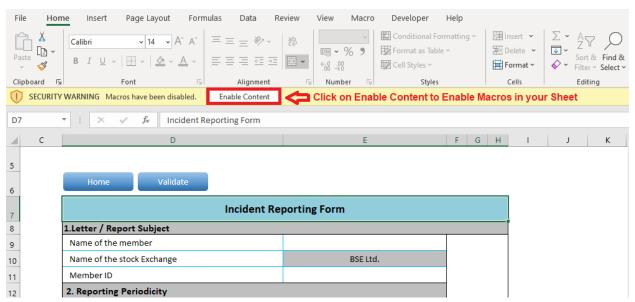

- 5. Details to be filled in the template in case of No Cyber- Attack or in case Cyber Attack Observed.
  - 5.1. In case of No Cyber-Attack/ breach observed in Quarter select **No** from the drop down in the field "Cyber -attack/breach observed in quarter" and fill other details related to designated officer. After filling all details click on "Validate" button.

| Year                                              | 2021-22                                |   |
|---------------------------------------------------|----------------------------------------|---|
| Quarter                                           | Q1                                     |   |
| Period                                            | APR - JUN                              |   |
| Submission start date                             | 01-07-2021                             |   |
| Due date                                          | 15-07-2021                             |   |
| 3. Designated Officer (Reporting Officer details) |                                        |   |
| Name                                              | ame Mr. ABC XYZ                        |   |
| Organization                                      | ABC Stock Brokers Ltd                  |   |
| Title                                             | Designated Officer                     |   |
| Phone / Fax No                                    | 1111111111                             |   |
| Mobile                                            | 999999999                              |   |
| Email                                             | abc.xyz@abc.com                        |   |
| Address                                           | 5/500 Chambers, Big Road, Small Street |   |
| Cyber-attack / breach observed in Quarter         | No                                     | - |
| Date & Time                                       | нн м                                   |   |

5.2. In case of Cyber-Attack/ breach observed in Quarter select **Yes** from the drop down and fill the relevant details mentioned below.

| Cyber-attack / breach observed in Quarter                    | Yes             |  |    |    |
|--------------------------------------------------------------|-----------------|--|----|----|
| Date & Time                                                  | 22-06-2021      |  | 30 | 00 |
| Brief information on the Cyber-attack / breached<br>observed | Add Information |  |    |    |

Fill in all the details required in all the sheet and click on validate button

| Home                 | Validate                                                                        |           |                   |                        |                                |               |
|----------------------|---------------------------------------------------------------------------------|-----------|-------------------|------------------------|--------------------------------|---------------|
| Annexure 1           |                                                                                 |           |                   |                        |                                |               |
| 1. Physical location | L. Physical location of affected computer / network and name of ISP Add Details |           |                   |                        |                                |               |
| 2. Date and time in  | cident occurred                                                                 |           |                   |                        |                                | Add Details   |
| 3. Information of a  | ffected system                                                                  |           |                   |                        |                                | Add Details   |
| 4. Type of incident  |                                                                                 |           |                   |                        |                                |               |
| Phishing             |                                                                                 |           |                   |                        |                                |               |
| Network scanning     | g /Probing Breaki                                                               | ng/Root ( | Compromise        |                        |                                |               |
| Virus/Malicious C    | ode                                                                             |           |                   |                        |                                |               |
| Website Defacem      | nent                                                                            |           |                   |                        |                                |               |
| System Misuse        |                                                                                 |           |                   |                        |                                |               |
| Spam                 |                                                                                 |           |                   |                        |                                |               |
| Bot/Botnet           |                                                                                 |           |                   |                        |                                |               |
| Email Spoofing       |                                                                                 |           |                   |                        |                                |               |
| Denial of Service    |                                                                                 | vura 1    | Agoncies notified | ID of suspected source | Information of affected system | Data And Time |

Wherever there is an add details button you have to click and enter the details in message box and click on Save .

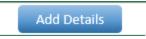

You can add and delete records

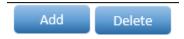

After filling the data, Click on Home Button and then Click on Validate All the Sheet.
 Once all the sheets are validated successfully save the file.

| BSE- Financial Results - XBRL Filings                                                                                                    | ×                  |
|----------------------------------------------------------------------------------------------------|--------------------|
| Step 1: Complete all Worksheets below:<br><b>1</b> Select the sheet you wish to go to:<br>Incident Reporting Form<br>Annexure 1<br>Agencies notified<br>IP of suspected source<br>Information of affected system<br>Date And Time | Step 2: Enter Data |
|                                                                                                    |                    |

Click on CIR and select the year & quarter from drop down.
 Then select the excel file from browse button and click on Upload button.

| Back CIR |                                                                           | Member ID:1231 |
|----------|---------------------------------------------------------------------------|----------------|
|          | Quarterly Submission Report<br>YEAR : 2021-22                             |                |
|          | QUARTER : Q1                                                              |                |
|          | SUBMISSION START DATE : <b>01-07-2021</b><br>DUE DATE : <b>15-07-2021</b> |                |
|          | C:\USERS\TUSHAR.SHETTY\DOWNLOADS\1231 Browse                              |                |
|          |                                                                           |                |

8. Once the Excel template gets uploaded it gets converted into Pdf file. Download the PDF and save the **file**. **The saved PDF file should be Digitally Sign by designated officer**.

| Back CIR |                                                                                                    | Member ID: 123 |
|----------|----------------------------------------------------------------------------------------------------|----------------|
|          | Quarterly Submission Report<br>File Submitted<br>Successfully!!!!!!<br>PDF Report Is GeneratedPlease Download<br>From Here<br>DOWNLOAD PDF |                |

9. Once your document is ready click on the submit option as mentioned below:

# Quarterly Report Submission History

| Member<br>Id | Year        | Quarter | Uploaded Date          | File Name                                    | BEFS<br>Status | BEFS Rejection<br>Reason | XBRL<br>Utility | XBRL Utility Converted<br>Into Pdf File | Cyber Incident Report<br>Scanned, Signed & Stamped | Submit Cyber Incident Report<br>Scanned, Signed & Stamped |
|--------------|-------------|---------|------------------------|----------------------------------------------|----------------|--------------------------|-----------------|-----------------------------------------|----------------------------------------------------|-----------------------------------------------------------|
| 1231         | 2021-<br>22 | Q1      | 09-06-2021<br>06:05:34 | 1231_CIR_APR21-<br>JUN21_09062021060533.Xlsm |                |                          | <u>Download</u> | Download                                | View                                               | Submit                                                    |

10. Once you click on submit one pop-up box will be opened. Kindly browse your digitally signed pdf and upload it.

|     | Quarterly Submission Report                                |  |
|-----|------------------------------------------------------------|--|
|     | ×                                                          |  |
|     | Annexure II In Pdf<br>C:\USERS\TUSHAR.SHETTY\D Browse      |  |
| , r | *Kindly Download The Pdf, Digitally Sign It<br>And Upload. |  |
|     | UPLOAD DATA                                                |  |
|     | UPLOAD DATA                                                |  |

11. Once the digitally signed pdf file is uploaded you will receive the pop-up message as mentioned below and system generated acknowledgement email will be sent to Compliance Officer and e mail id of designated officer filled in XBRL sheet. Please note that submission process is complete when you receive the acknowledgement email.

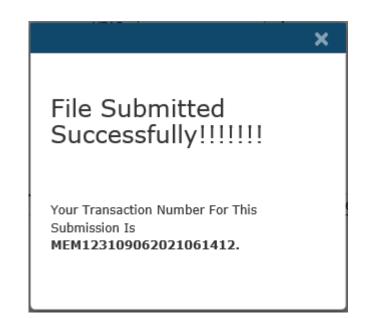

Acknowledgement Of Quarterly incident reporting ...

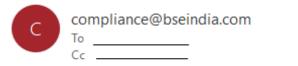

(

Dear Stock Broker (Member Name – ABC Stock Brokers Ltd)(Clearing No. - 1231)

This is confirmation mail. You have successfully submitted the Quarterly incident reporting of Cyber-attack for the quarter 01-04-2021 to 30-06-2021 through BEFS, on Date 09/06/2021 18:14:13.

Your Transaction Number for this submission is MEM123109062021061412.

### B) Immediate Incident Reporting

1. Member shall enter their credentials on BEFS and login from Internet Explorer

|                                                                                           | BEFS                                                                                                    |
|-------------------------------------------------------------------------------------------|----------------------------------------------------------------------------------------------------|
| Install Pre requisites<br>For Optimized Result, Please Click Here<br>Forgot Your Password | Member Code : 123456   Login Id : 123456   Password :   Vassword :   Va |
|                                                                                           | Please login to BEFS Thank You<br>Bookmark Application!                                                                                                    |
| BSE Electronic Fil                                                                        | ing System                                                                                                    |

2. In Cyber Incident Report > Select Immediate Incident Reporting

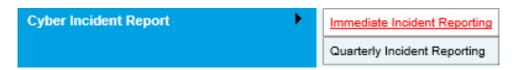

3. Kindly download the Immediate Incident Reporting Template below

| Back IR |                                               | Member ID: 1233 |
|---------|-----------------------------------------------|-----------------|
|         | Immediate Report Submission Excel<br>Template |                 |
|         | DOWNLOAD IR TEMPLATE                          |                 |

4. Once the template is downloaded open it and enable macros

| AutoSave 🤇              | -<br>-<br>-<br>-<br>-<br>-<br>-<br>-<br>-<br>-<br>-<br>-<br>-<br>-<br>-<br>-<br>-<br>-<br>-                         | · (² · ▼    | 1233_Immedia | teReport.xls | m - Excel | Q     | Search  |                                                                      |                                  |                                                |                                             |       | Tushar Shetty | TS            |
|-------------------------|----------------------------------------------------------------------------------------------------|-------------|--------------|--------------|-----------|-------|---------|----------------------------------------------------------------------|----------------------------------|------------------------------------------------|---------------------------------------------|-------|---------------|---------------|
| File Ho                 | me Insert                                                                                                    | Page Layout | Formulas     | Data         | Review    | View  | Macro   | Developer Help                                                       |                                  |                                                |                                             |       |               | [             |
| Paste<br>✓ ≪            | Calibri<br>B I <u>U</u> ∽                                                                                           | • 11 • A    |              | = * *        |           |       | ~<br>69 | ₩ Conditional Formatting ~<br>₩ Format as Table ~<br>₩ Cell Styles ~ | Insert →<br>Delete →<br>Format → | Σ • 4<br>• • • • • • • • • • • • • • • • • • • | AZY O<br>Sort & Find &<br>Filter ~ Select ~ | Ideas | Sensitivity   | Re-<br>Classi |
| Clipboard F             | al                                                                                                    | Font        | Fsi I        | Alignment    | 5         | Numbe | r 🖂     | Styles                                                               | Cells                            | E                                              | Editing                                     | Ideas | Sensitivity   |               |
| SECURIT                 | 1 SECURITY WARNING Macros have been disabled. Enable Content Click on Enable Content to Enable Macros in your Sheet |             |              |              |           |       |         |                                                                      |                                  |                                                |                                             |       |               |               |
| B16                     | B16 💌 : 🗙 🗸 $f_{\rm sc}$ Phone / Fax No                                                                             |             |              |              |           |       |         |                                                                      |                                  |                                                |                                             |       |               |               |
| A                       |                                                                                                    | В           |              | С            |           |       | D       |                                                                      |                                  |                                                |                                             |       |               |               |
| 7<br>8<br>Home Validate |                                                                                                    |             |              |              |           |       |         |                                                                      |                                  |                                                |                                             |       |               |               |
| 9 General Information   |                                                                                                    |             |              |              |           |       |         |                                                                      |                                  |                                                |                                             |       |               |               |
| 10                      | Name of the                                                                                                    | member      |              |              |           |       |         |                                                                      |                                  |                                                |                                             |       |               |               |
| 11                      | Member ID                                                                                                    |             |              |              |           |       |         |                                                                      |                                  |                                                |                                             |       |               |               |

5. After filling the data, Click on **Home** Button and then Click on **Validate All the Sheet**. Once all the sheets are validated successfully save the file.

| BSE- Financial Results - XBRL Filings                                                       |                  |                | ×                                            |
|---------------------------------------------------------------------------------------------|------------------|----------------|----------------------------------------------|
| Step 1: Complete all Worksheets below:<br>Select the sheet you wish to go to:               |                  | Step 2: Ent    |                                              |
| General Information                                                                         |                  | 2              | Enter Data in relevant sheets & Save<br>File |
| Annexure 1<br>Agencies notified<br>IP of suspected source<br>Information of affected system |                  | Step 3: Val    | alidate All Sheets Validate All Sheet        |
| Date And Time                                                                               | Microsoft Excel  |                | ×                                            |
|                                                                                             | File is Successf | ully Validated | 1                                            |
|                                                                                             |                  | ОК             |                                              |
| EXPERIENCE THE N                                                                            | NEW              |                |                                              |

6. Click on IR and select the excel file from browse button and click on Upload button.

| Back IR |                             | Member ID : 12 |
|---------|-----------------------------|----------------|
|         | Immediate Report Submission |                |
|         | UPLOAD DATA                 |                |

7. Once the Excel template gets uploaded it gets converted into Pdf file. Download the PDF and Digitally Sign it.

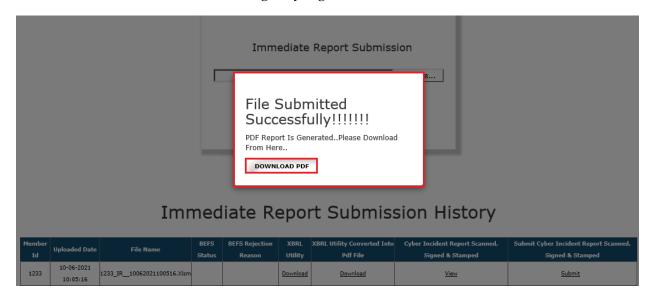

8. Once your document is ready click on the submit option as mentioned below:

# Immediate Report Submission History

| Member<br>Id | Uploaded Date          | File Name                  | BEFS<br>Status | BEFS Rejection<br>Reason | XBRL<br>Utility | XBRL Utility Converted Into<br>Pdf File | Cyber Incident Report Scanned,<br>Signed & Stamped | Submit Cyber Incident Report Scanned,<br>Signed & Stamped |
|--------------|------------------------|----------------------------|----------------|--------------------------|-----------------|-----------------------------------------|----------------------------------------------------|-----------------------------------------------------------|
| 1233         | 10-06-2021<br>10:05:16 | 1233_IR10062021100516.Xlsm |                |                          | Download        | <u>Download</u>                         | View                                               | Submit                                                    |

**9.** Once you click on submit one pop-up box will be opened. Kindly browse your digitally signed pdf and upload it.

|         | × <sup>e</sup>                                             |         |
|---------|------------------------------------------------------------|---------|
|         | Annexure II In Pdf                                         |         |
|         | C:\USERS\TUSHAR.SHETTY\DO Browse                           |         |
|         | *Kindly Download The Pdf, Digitally Sign It<br>And Upload. |         |
|         | UPLOAD DATA                                                |         |
| Immedia | TO RODOLL SUDDICCION                                       | History |

**10.** Once the digitally signed pdf file is uploaded you will receive the pop-up message as mentioned below and system generated email will be sent to Compliance Officer and Designated Director.

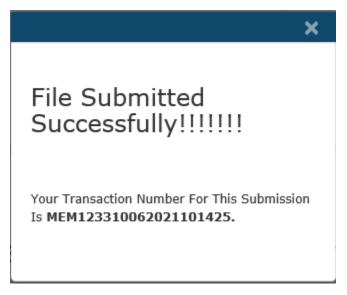

## Acknowledgement Of Immediate incident reporting ...

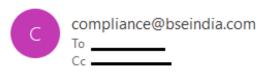

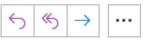

Dear Stock Broker (Member Name - ABC Ltd)(Clearing No. - 1233)

This is confirmation mail. You have successfully submitted the Immediate incident reporting of Cyber-attack through BEFS, on Date 10/06/2021 22:14:28.

Your Transaction Number for this submission is MEM123310062021101425.

### \*\*\*End of Document\*\*\*